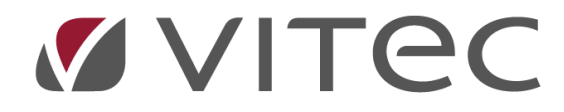

# **Registrera verifikation**

*Lathund, Vitec Projektekonomi/PP7*

Reviderad 2020-12-18

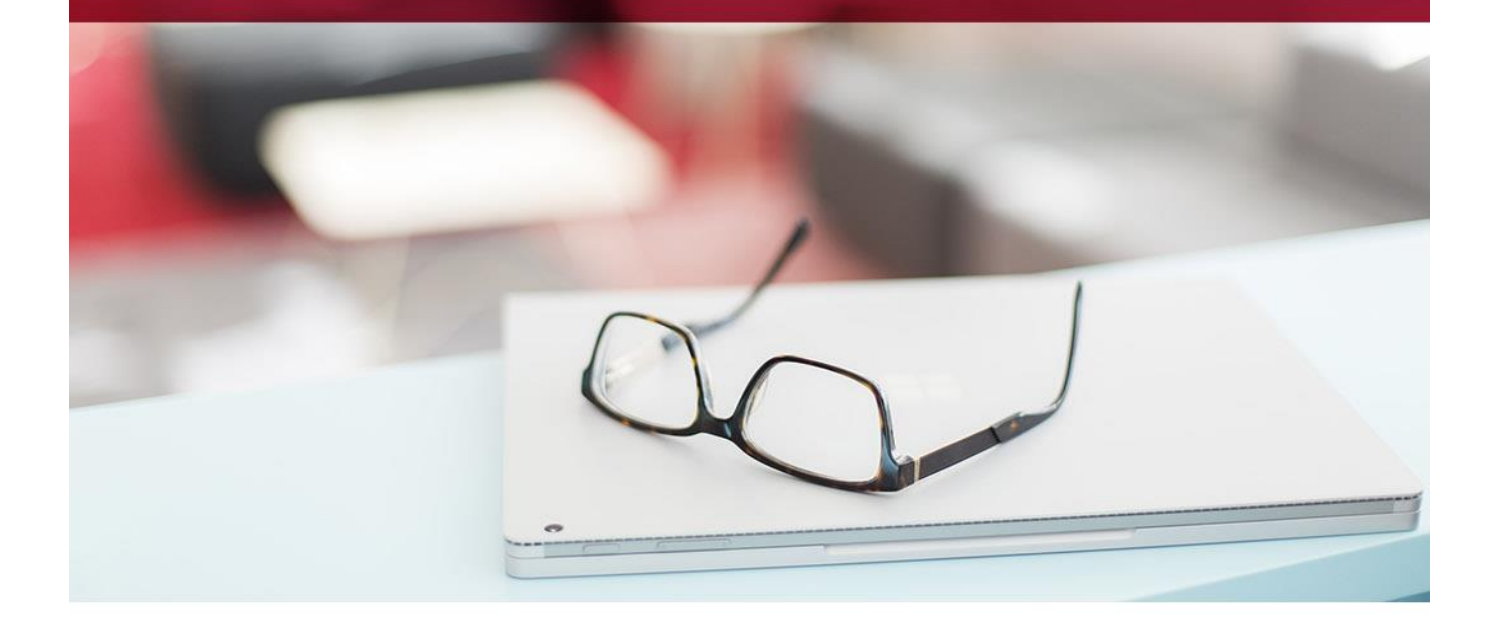

## Innehållsförteckning

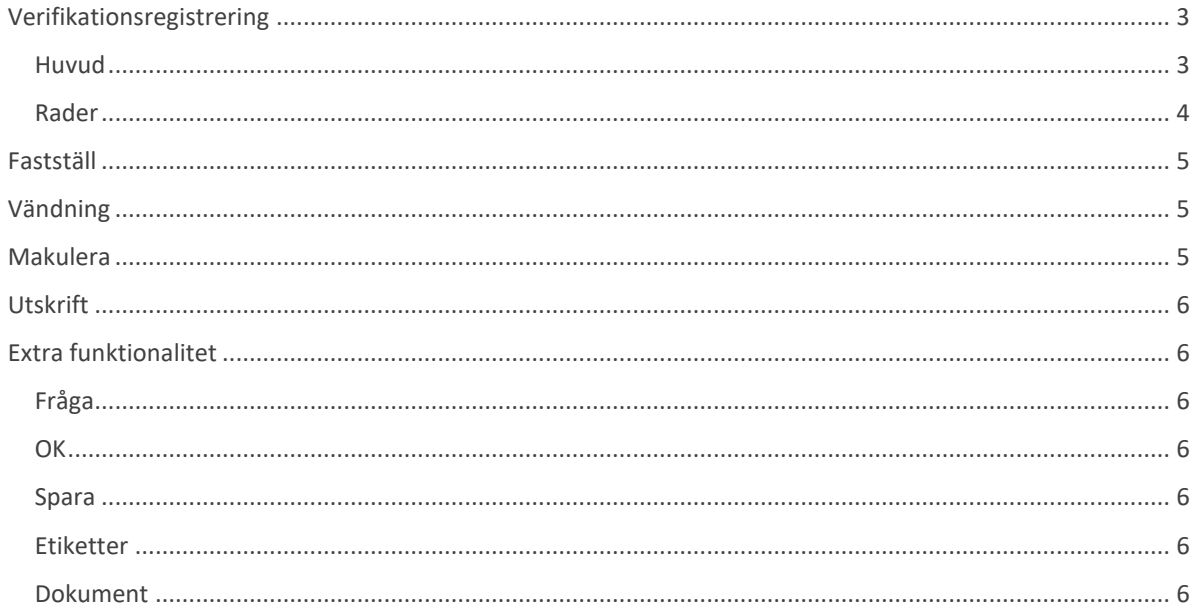

# **Allmänt**

I systemet skapas verifikationer ofta automatiskt, via kundreskontra, leverantörsreskontra eller tidredovisning. I vissa fall är det dock önskvärt att manuellt skapa verifikationer. Här följer en beskrivning hur det går till och vad du ska tänka på.

## <span id="page-2-0"></span>**Verifikationsregistrering**

För att registrera en verifikation går du till vyn Registrera verifikation som du hittar här

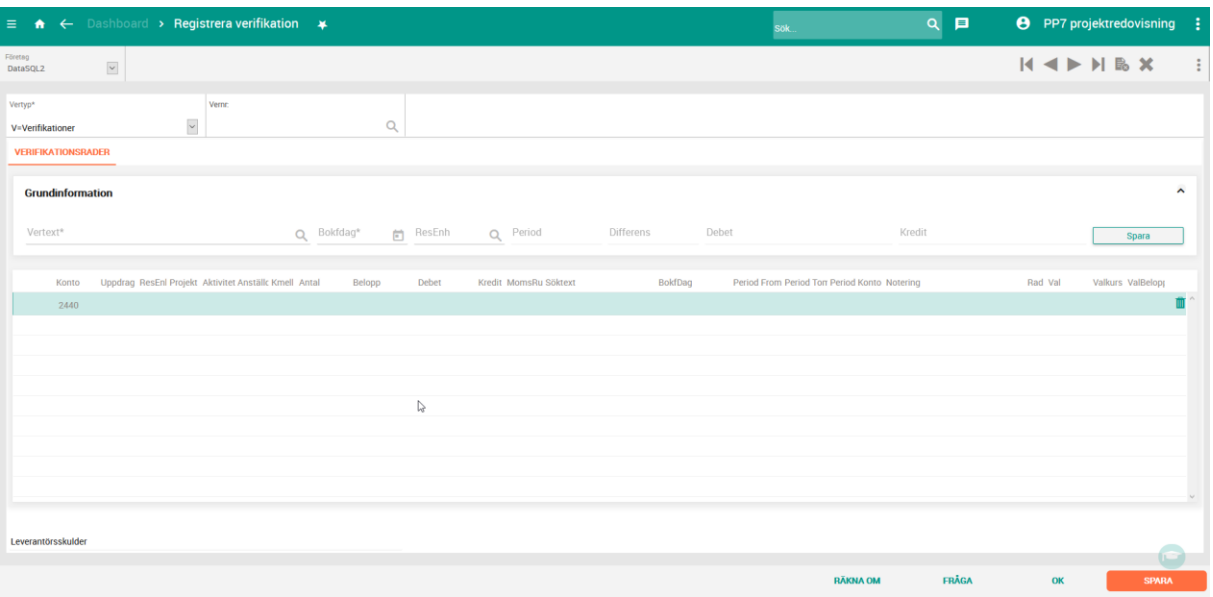

Redovisning -> Registrering och bearbetning -> Registrera verifikation

Vyn består av två delar, ett huvud och rader. För att skapa en ny verifikation måste du alltid skapa huvudet först.

#### <span id="page-2-1"></span>**Huvud**

En verifikation består av två identifikationsdelar, Verifikationstyp (Vertyp) samt Verifikationsnummer (Vernr). Välj först vilken typ av verifikation du vill arbeta med. Oftast är det typ V som gäller för manuella konteringar då övriga verifikationstyper ofta skapas automatiskt. Lämna sedan rutan för Vernr blank, ett nytt nummer tilldelas automatiskt.

Nu fyller du i Vertext (fritext) som är ett krav för att få spara. Bokföringdag föreslås alltid till dagens datum, men kan så klart ändras till annat datum i öppen period. Du kan nu ange vilken resultatenhet du vill boka detta verifikat. Det du anger här föreslås sedan på raderna i kolumnen ResEnh.

Nu klickar du på knappen Spara som ligger längst ut till höger på sidan. Du kan även klicka på knappen Spara i nedre högra hörnet för att spara huvudet, men av användarvänliga skäl har vi valt att lägga en spara-knapp närmare registreringen för huvudet. Spara knappen i huvudet visas enbart för nyregistrering. En fördel med den knappen är att den flyttar fokus åt dig till verifikationsraderna direkt.

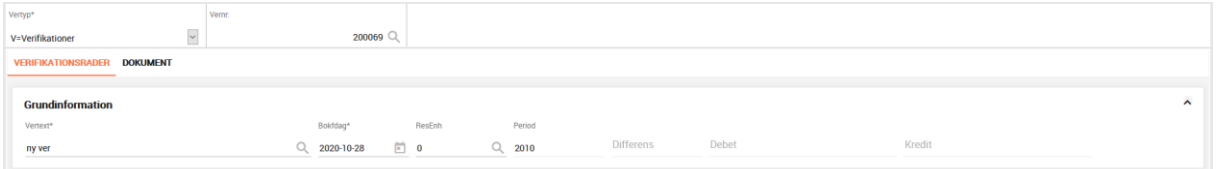

#### <span id="page-3-0"></span>**Rader**

Nu kan du börjar registrera dina rader. Första kolumnen är till för att fylla i kontonummer. Du kan antingen skriva i kontonumret manuellt eller välja i listan som du får fram genom att klicka på förstoringsglaset.

Beroende på inställningarna på det valda kontot så ska du nu ange andra kontodelar för att få spara raden. Försöker du t ex ange projekt eller uppdrag på ett konto som inte tillåter registrering av de uppgifterna så nollas de och du kan inte spara raden med dina val.

De kontodelar du eventuellt ska ange (enligt inställningar) är

- Uppdrag
- Projekt
- ResEnh
- Kontodel5 (visas enbart om det är aktiverat i grundparametrarna)
- Kontodel6 (visas enbart om det är aktiverat i grundparametrarna)
- Kmell

När konteringen är korrekt fortsätter du med att ange antal (timmar t ex) eller belopp. Debet och Kredit fylls i automatiskt baserat på vad du skrivit i Belopp. Fortsätt med att eventuellt ange en Momsruta och en söktext.

Om du vill periodisera din verifikation så anger du Period From och Period Tom samt vilket Periodiseringskonto du vill använda.

Sist på raden kan du kontrollera valuta, valutakurs och valutabelopp.

När du nu byter rad genom att trycka TAB till slutet av raden så sparas raden och du blir placerad på en ny rad.

Den nya raden får som förslag samma konto som du angivit på raden innan, men kan så klart bytas. Du får också förslag på belopp, som är samma belopp som på raden ovan, men vänt.

**OBS!** För att ta bort en rad så kan du klicka på soptunnan längst ut till höger på raden eller klicka Shift + F2 när du står på raden.

## <span id="page-4-0"></span>**Fastställ**

i f

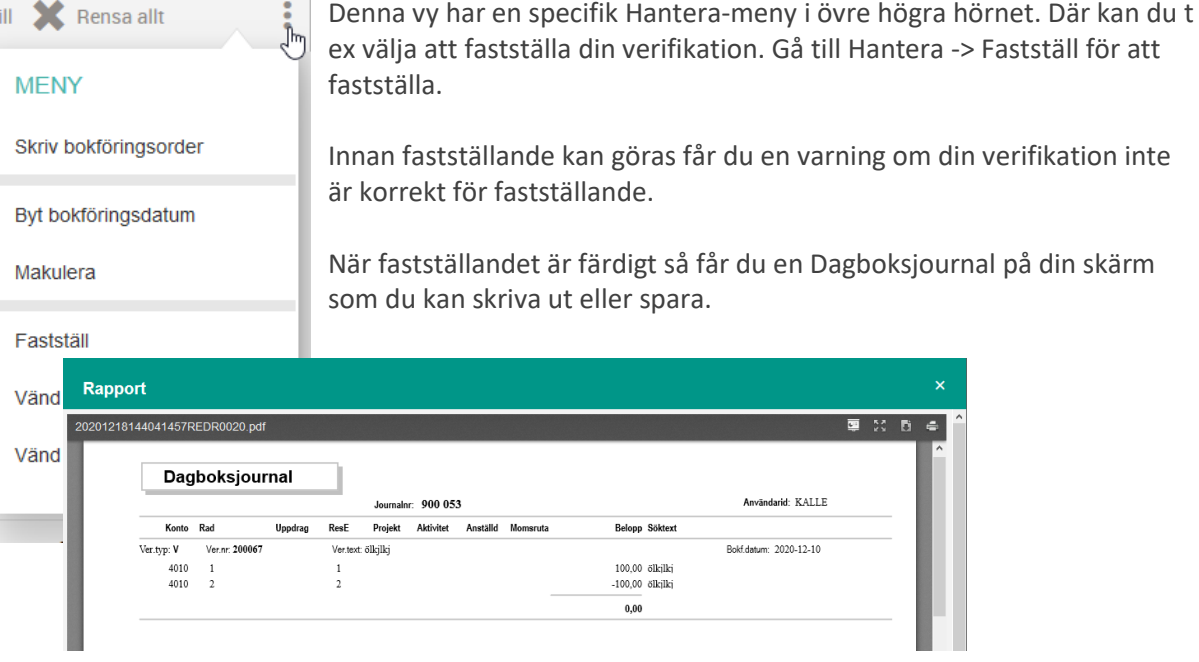

## <span id="page-4-1"></span>**Vändning**

Du kan i Hantera-meny även välja att vända en specifik rad snabbt och enkelt. Ställ dig på den rad du vill vända och klicka på Vänd rad i Hantera-menyn. En kopia av din aktiva rad skapas, men med ett vänt belopp.

Du kan också välja att vända hela verifikationen. Gå då till Hantera-menyn och Vänd verifikation. En ny verifikation skapas och du blir flyttad till den.

## <span id="page-4-2"></span>**Makulera**

Om du vill ta bort din verifikation helt så kan du göra det i Hantera-menyn genom att välja Makulera. Tänk dock på att om du väljer att Makulera en verifikation som inte är den senaste skapade så får du ett hopp i nummerserien som du kommer behöva förklara för revisorn. Naturligtvis får du en varning om det innan du fortsätter!

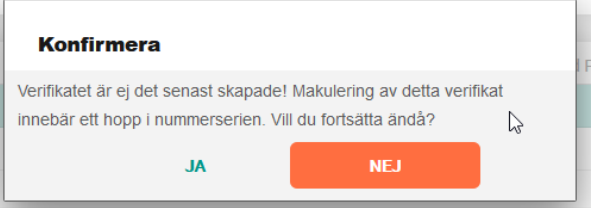

Och självklart får du inte makulera en redan fastställd verifikation! Även här blir du notifierad.

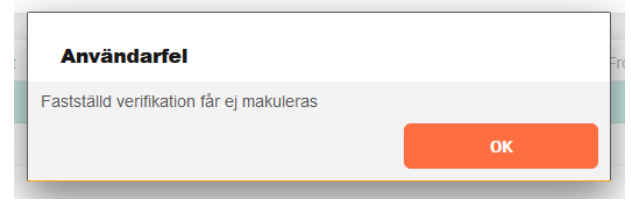

**MENY** 

Rensa allt

## <span id="page-5-0"></span>**Utskrift**

Om du vill skriva ut din verifikation kan du gå till Hantera-menyn och välja Skriv bokföringsorder.

Även detta visar upp en rapport på din skärm som du kan skriva ut eller ladda hem.

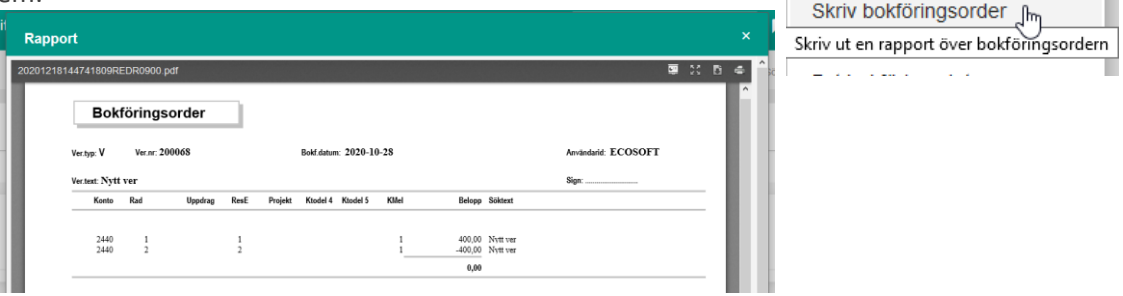

## <span id="page-5-1"></span>**Extra funktionalitet**

<span id="page-5-2"></span>Längst ned i vyn, i foten, så hittar du ett antal knappar som du kan använda i ditt arbete.

### **Fråga**

Klickar du på knappen Fråga blir du förflyttad till vyn Fråga på verifikation med den aktiva verifikationen förvald. Du kan därifrån sedan ta dig tillbaka genom att backa med pilen.

#### <span id="page-5-3"></span>**OK**

<span id="page-5-4"></span>Knappen OK sparar dina ändringar SAMT rensar vyn för ny inmatning.

#### **Spara**

<span id="page-5-5"></span>Knappen Spara sparar din ändringar men rensar inte vyn.

#### **Etiketter**

Du kan, som på många andra ställen i systemet, välja att sätta en eller flera etiketter på din verifikation, för att lättare hitta och sortera olika verifikationer. Du gör det genom att välja i listan under Lägg till etikett.

#### <span id="page-5-6"></span>**Dokument**

Du kan också lägga till dokument till din verifikation. Det gör du i fliken Dokument, som fungerar som all annan dokumenthantering i systemet.

**OBS!** Tänk på att det är enbart på V-verifikat som du kan lägga till dokument!